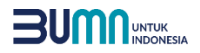

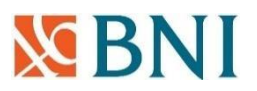

#### **Tata Cara Pembayaran BNI eCollection (Virtual Account) dapat dilakukan melalui :**

- $\checkmark$  ATM BNI
- $\checkmark$  BNI Mobile Banking
- BNI Internet Banking Personal
- $\checkmark$  BNIDirect
- $\checkmark$  BNI SMS Banking
- $\checkmark$  Kantor Cabang atau Outlet BNI (Teller)
- $\checkmark$  Agen46
- $\checkmark$  ATM Bersama
- Channel Bank Lain melalui fitur Antar Bank/*Online* dan Kantor Cabang/Outlet
- eWallet (OVO, DANA, GoPay, DOKU)

#### **ATM BNI**

- 1. Masukkan Kartu Anda;
- 2. Pilih Bahasa;
- 3. Masukkan PIN ATM Anda;
- 4. Pilih "Menu Lainnya";
- 5. Pilih "Transfer";
- 6. Pilih Jenis rekening yang akan Anda gunakan (Contoh: "Dari Rekening Tabungan");
- 7. Pilih "Virtual Account Billing";
- 8. Masukkan 16 digit Nomor Virtual Account Anda (contoh: 9881234500000123);
- 9. Tagihan yang harus dibayarkan akan muncul pada layar konfirmasi;
- 10. Konfirmasi, apabila telah sesuai, lanjutkan transaksi;
- 11. Transaksi telah selesai.

#### **BNI Mobile Banking**

- 1. Akses BNI Mobile Banking kemudian masukkan user ID dan password;
- 2. Pilih menu "Transfer";
- 3. Pilih menu "Virtual Account Billing" kemudian pilih rekening debet;
- 4. Masukkan 16 digit nomor Virtual Account Anda (contoh: 9881234500000123) pada menu "Input Baru";
- 5. Tagihan yang harus dibayarkan akan muncul pada layar konfirmasi;
- 6. Konfirmasi transaksi dan masukkan password transaksi;
- 7. Pembayaran Anda telah berhasil.

#### **BNI Internet Banking Personal**

- 1. Ketik alamat [https://ibank.bni.co.id](https://ibank.bni.co.id/) kemudian klik "Enter";
- 2. Masukkan User ID dan Password;
- 3. Pilih menu "Transfer";
- 4. Pilih "Virtual Account Billing";
- 5. Kemudian masukan Nomor Virtual Account Anda (contoh: 9881234500000123) yang hendak dibayarkan. Lalu pilih rekening debet yang akan digunakan. Kemudian tekan "lanjut";
- 6. Tagihan yang harus dibayarkan akan muncul pada layar konfirmasi;
- 7. Masukkan Kode Otentikasi Token;
- 8. Pembayaran Anda telah berhasil.

# **BNIDirect**

- 1. Ketik alamat [https://bnidirect.bni.co.id](https://bnidirect.bni.co.id/) kemudian klik "Enter";
- 2. Masukkan Company ID, User ID dan Password kemudian klik "Masuk";
- 3. Pilih menu "Manajemen Transfer";
- 4. Pilih "Transfer ke Rekening BNI";
- 5. Klik *radio button* pada kolom "Rekening Pengirim"
- 6. Masukkan nominal transfer sesuai tagihan atau kewajiban Anda. Nominal yang berbeda tidak dapat diproses;
- 7. Kemudian input 16 digit nomor Virtual Account pada kolom "Nomor Rekening Pihak Ketiga" (contoh: 9881234500000123);
- 8. Klik "Konfirmasi" dan "Submit";
- 9. Selanjutnya user Approver dan Releaser dapat melakukan otorisasi pada menu "Daftar Tugas" untuk memasukkan Kode Otentikasi Token;
- 10. Pembayaran Anda telah berhasil.

# **BNI SMS Banking**

- 1. Buka aplikasi BNI SMS Banking;
- 2. Pilih menu "Transfer";
- 3. Pilih menu "Transfer rekening BNI";
- 4. Masukkan nomor rekening tujuan dengan 16 digit Nomor Virtual Account (contoh: 9881234500000123);
- 5. Masukkan nominal transfer sesuai tagihan atau kewajiban Anda. Nominal yang berbeda tidak dapat diproses;
- 6. Pilih "Proses" kemudian "Setuju";
- 7. Reply sms dengan ketik PIN sesuai perintah;
- 8. Transaksi berhasil.

Atau dapat juga langsung mengetik SMS dengan format :

# **TRF<spasi>NomorVA<spasi>NOMINAL**

## kemudian **kirim ke 3346**

Contoh : TRF 9881234500000123 102500

# **Kantor Cabang atau Outlet BNI (Teller)**

- 1. Kunjungi Kantor Cabang/Outlet BNI terdekat;
- 2. Informasikan kepada Teller, bahwa ingin melakukan pembayaran "Virtual Account Billing";
- 3. Serahkan 16 digit nomor Virtual Account Anda kepada Teller. (contoh: 9881234500000123);
- 4. Teller melakukan konfirmasi kepada Anda;
- 5. Teller memproses Transaksi;
- 6. Apabila transaksi sukses Anda akan menerima bukti pembayaran dari Teller tersebut.

## **Agen46**

- 1. Kunjungi Agen46 terdekat (warung/took/kios dengan tulisan Agen46);
- 2. Informasikan kepada Agen46, bahwa ingin melakukan pembayaran "Virtual Account Billing";
- 3. Serahkan 16 digit Nomor Virtual Account Anda kepada Agen46;
- 4. Agen46 melakukan konfirmasi kepada Anda;
- 5. Agen46 Proses Transaksi;
- 6. Apabila transaksi sukses, Anda akan menerima bukti pembayaran dari Agen46 tersebut.

#### **ATM Bersama**

- 1. Masukkan kartu ke mesin ATM bersama;
- 2. Pilih "Transaksi Lainnya";
- 3. Pilih menu "Transfer";
- 4. Pilih "Transfer ke Bank Lain";
- 5. Masukkan kode bank BNI (009) dan 16 digit Nomor Virtual Account (contoh: 9881234500000123);
- 6. Masukkan nominal transfer sesuai tagihan atau kewajiban Anda (nominal yang berbeda tidak dapat diproses);
- 7. Konfirmasi rincian Anda akan tampil di layar, cek dan tekan 'Ya' untuk melanjutkan;
- 8. Transaksi berhasil.

#### **Channel Bank Lain melalui fitur Antar Bank**

- 1. Pilih menu "Transfer Antar Bank" atau "Transfer Online Antar Bank";
- 2. Masukkan kode bank BNI (009) atau pilih bank yang dituju yaitu BNI;
- 3. Masukan 16 digit Nomor Virtual Account pada kolom rekening tujuan (contoh: 9881234500000123);
- 4. Masukkan nominal transfer sesuai tagihan atau kewajiban Anda (nominal yang berbeda tidak dapat diproses);
- 5. Konfirmasi rincian Anda akan tampil di layar, cek dan apabila sudah sesuai silahkan lanjutkan transaksi sampai dengan selesai;
- 6. Transaksi berhasil.

#### **Channel Bank Lain melalui Kantor Cabang / Outlet**

- 1. Wajib Pajak menuju *counter* Teller untuk menyampaikan kelengkapan formulir transfer dan melakukan transaksi dengan pilihan metode SKN/LLG atau RTGS;
- 2. Memastikan pengisian formulir antara lain :
	- $\checkmark$  Nomor rekening penerima diisi 16 digit Nomor Virtual Account Wajib Pajak (contoh: 9881234500000123);
	- Nama penerima diisi Nama Wajib Pajak (sesuai dengan *invoice*);
	- $\checkmark$  Nama Bank tujuan diisi BNI;
	- $\checkmark$  Nominal transfer diisi sesuai tagihan atau kewajiban Anda (nominal yang berbeda tidak dapat diproses);
- 3. Teller memproses Transaksi;
- 4. Apabila transaksi sukses Anda akan menerima bukti pembayaran dari Teller tersebut.

## **Pembayaran melalui eWallet (OVO, DANA, GoPay, DOKU)**

#### **#OVO**

- 1. Buka aplikasi OVO;
- 2. Pilih menu Transfer;
- 3. Pilih "Rekening Bank";
- 4. Masukkan kode bank BNI (009) atau pilih bank yang dituju yaitu BNI;
- 5. Masukan 16 digit Nomor Virtual Account pada kolom rekening tujuan (contoh: 9881234500000123);
- 6. Masukkan nominal transfer sesuai tagihan atau kewajiban Anda (nominal yang berbeda tidak dapat diproses);
- 7. Pilih "Transfer";
- 8. Konfirmasi rincian Anda akan tampil di layar, cek dan apabila sudah sesuai silahkan pilih "Konfirmasi" untuk lanjutkan transaksi sampai dengan selesai;
- 9. Transaksi berhasil.

# OVO

#### **#DANA**

- 1. Buka aplikasi DANA;
- 2. Pilih menu "Send" kemudian menu "Send to Bank Account";
- 3. Pilih "Rekening Bank";
- 4. Masukkan nama bank yang dituju yaitu BNI;
- 5. Masukan 16 digit Nomor Virtual Account pada kolom rekening tujuan (contoh: 9881234500000123);
- 6. Klik "Add New Bank" kemudian masukkan nominal transfer sesuai tagihan atau kewajiban Anda (nominal yang berbeda tidak dapat diproses);
- 7. Pilih "Confirm";
- 8. Konfirmasi rincian Anda akan tampil di layar, cek dan apabila sudah sesuai silahkan pilih "Konfirmasi" untuk lanjutkan transaksi sampai dengan selesai;
- 9. Transaksi berhasil.

#### **#GoPay**

- 1. Buka aplikasi GoPay;
- 2. Pilih menu "Pay" kemudian menu "to Bank Account";
- 3. Pilih "Rekening Bank";
- 4. Masukkan nama bank yang dituju yaitu BNI;
- 5. Masukan 16 digit Nomor Virtual Account pada kolom rekening tujuan (contoh: 9881234500000123);
- 6. Klik "Verifiy" dan "Continue" kemudian masukkan nominal transfer sesuai tagihan atau kewajiban Anda (nominal yang berbeda tidak dapat diproses);
- 7. Pilih "Confirm";
- 8. Konfirmasi rincian Anda akan tampil di layar, cek dan apabila sudah sesuai silahkan pilih "Konfirmasi" untuk lanjutkan transaksi sampai dengan selesai;
- 9. Transaksi berhasil.

## **#DOKU**

- 1. Buka aplikasi DOKU;
- 2. Pilih menu "Transfer" kemudian menu "Akun Bank" dan "Pilih Bank"
- 3. Masukkan nama bank yang dituju yaitu BNI;
- 4. Masukan 16 digit Nomor Virtual Account pada kolom rekening tujuan (contoh: 9881234500000123);
- 5. Masukkan nominal transfer sesuai tagihan atau kewajiban Anda (nominal yang berbeda tidak dapat diproses);
- 6. Pilih "Konfirmasi";
- 7. Konfirmasi rincian Anda akan tampil di layar, cek dan apabila sudah sesuai silahkan pilih "Kirim" untuk lanjutkan transaksi sampai dengan selesai;
- 8. Transaksi Berhasil.

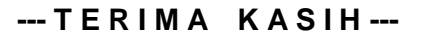

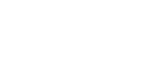

ODANA

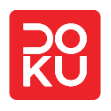

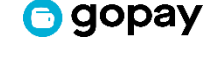